# *Vermeer BorePlan*

# *User's Guide*

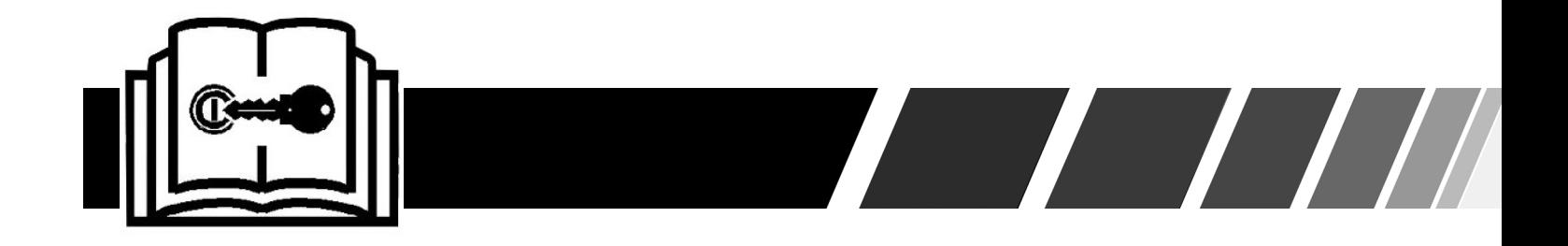

**EN\_o1\_01 original instructions Order No. 105400FK7**

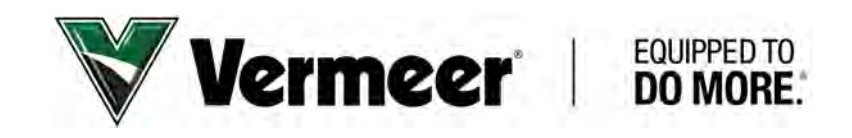

# **Introduction**

This manual explains the proper operation of the Vermeer BorePlan application. Study and understand these instructions thoroughly before using this product. Consult your Vermeer dealer if you do not understand the instructions in this manual or need additional information.

The instructions, illustrations, and specifications in this manual are based on the latest information available at time of publication. Vermeer BorePlan may have product improvements and features not yet contained in this manual.

Vermeer Corporation reserves the right to make changes at any time without notice or obligation.

#### **TRADEMARKS**

**VERMEER, VERMEER Logo and EQUIPPED TO DO MORE are trademarks of Vermeer Manufacturing Company.**

# **Table of Contents**

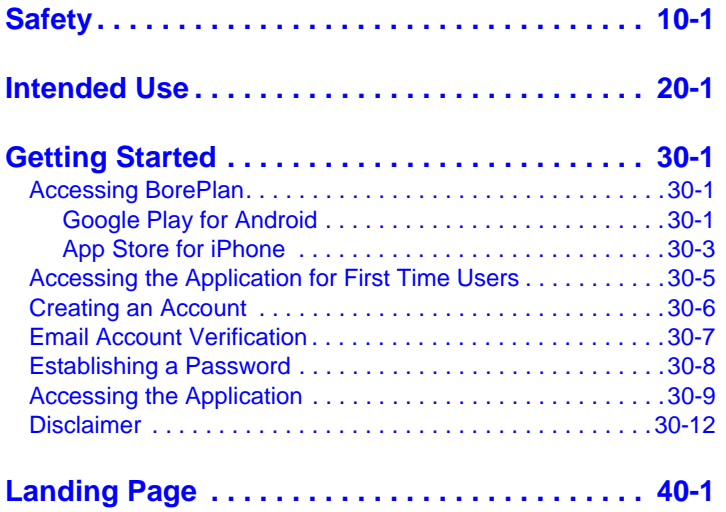

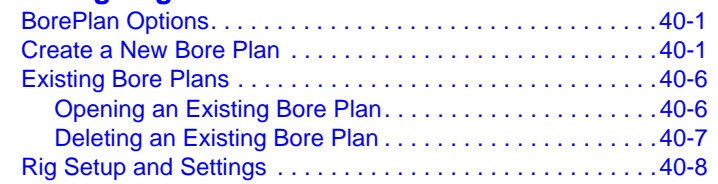

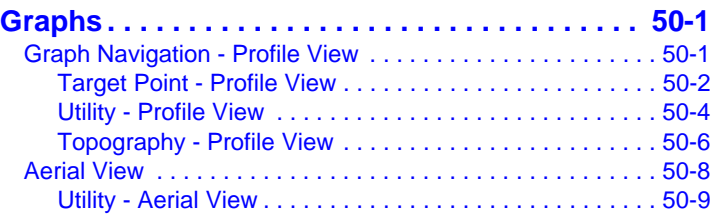

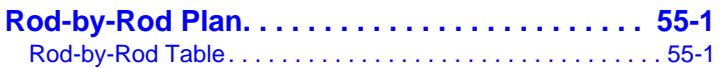

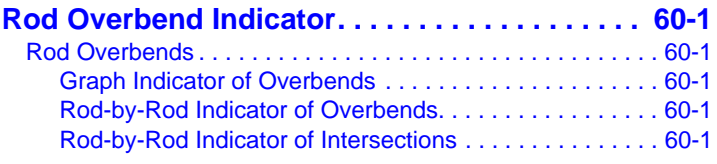

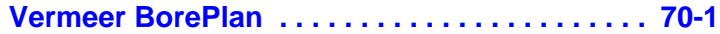

This page intentionally left blank.

# <span id="page-4-0"></span>**Section 10: Safety**

The information provided is dependent upon the accuracy and quality of user-supplied data. The information is "as-is" and Vermeer Corporation does not guarantee or warrant the accuracy, reliability, or completeness of this information or its usefulness in achieving any purpose. The accuracy of any information is dependent upon accurate data gathering, data input, and proper use of the software. You are responsible for using your own judgment when using this information and for following all applicable laws and industry best practices. Vermeer Corporation shall not be liable for any loss, damage, or cost incurred by your reliance on this information.

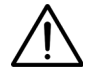

**WARNING:** The accuracy of the data obtained by the Vermeer BorePlan application is highly dependent upon accurate data gathering, data input and proper use of the software. The data is not intended to replace the need for future onsite utility locating, measuring and verification procedures, which are essential for accurate placement of new underground installations and avoidance of existing utilities.

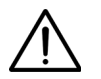

**WARNING:** Always contact your local One-Call system before the start of your digging project. The Vermeer BorePlan application is intended to be used with other utility locating methods, such as the use of the One-Call system and the exposing of existing utilities by potholing.

------------

Locate utilities before drilling. Call 811 (U.S. only) or 1-888-258-0808 (U.S. or Canada) or local utility companies or national regulating authority.

#### **Vermeer BorePlan Safety 10-1**

Before you start any digging project, call the local One-Call system in your area and any utility company that does not subscribe to the One-Call system. For areas not represented by One-Call Systems International, contact the appropriate utility companies or national regulating authority to locate and mark the underground installations. If you do not call, you may have an accident or suffer injuries; cause interruption of services; damage the environment; or experience job delays.

The One-Call representative will notify participating utility companies of your proposed digging activities. Utilities will then mark their underground facilities by using the following international marking codes:

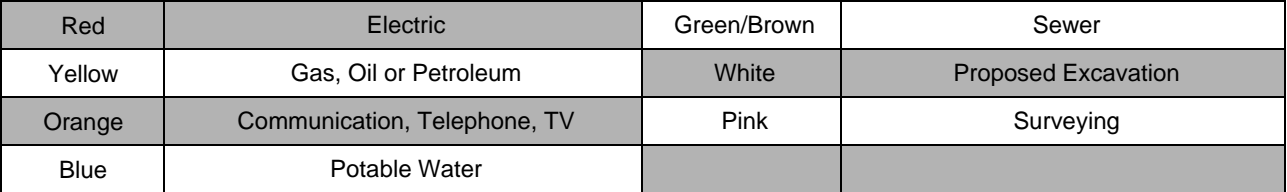

**OSHA CFR 29 1926.651** requires that the estimated location of underground utilities be determined before beginning the excavation or underground drilling operation. When the actual excavation or bore approaches an estimated utility location, the exact location of the underground installation must be determined by a safe, acceptable and dependable method. If the utility cannot be precisely located, it must be shut off by the utility company.

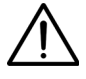

**WARNING:** Failure to follow any of the preceding safety instructions, or those that follow within this manual, could result in death or serious injury. This system is to be used only for those purposes for which it was intended, as explained in this manual.

# <span id="page-6-0"></span>**Section 20: Intended Use**

Vermeer BorePlan application is a resource tool intended to assist experienced HDD contractors, engineering consultants and project owners in pre-bore planning and design. It is intended to incorporate known characteristics and traits of key project components, together with their calculated relationships with the subsurface and bore path to provide the experienced user with a powerful stream of planning information. This application only allows for straight line bores. It is not intended to replace onsite utility locating, measuring and verification procedures which are essential for accurate placement of new underground installations and avoidance of existing utilities.

To obtain best results:

- Follow instructions included with Vermeer BorePlan.
- Confirm bore data entered in Vermeer BorePlan application is accurate.
- The BorePlan's free *Base Tier* does not provide left/right calculations. The *Base Tier* requires the user to provide left/right calculations.
- Upgrades to *Silver* and *Gold* subscriptions will be available with future application releases. The *Silver* and *Gold Tiers* will offer left/right calculations that are editable.

This page intentionally left blank.

# <span id="page-8-0"></span>**Section 30: Getting Started**

BorePlan is a mobile application built by Vermeer to display information related to bore planning and drilling. The BorePlan application will be available for download to mobile devices.

## <span id="page-8-1"></span>**ACCESSING BOREPLAN**

To access BorePlan, download the application from Google Play or App Store depending on the mobile device used.

### <span id="page-8-2"></span>**Google Play for Android**

Step 1: Open Google *Play* on a mobile device.

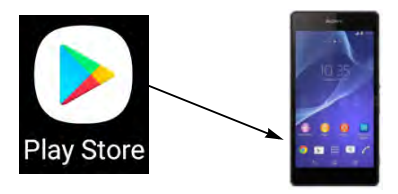

Step 2: Sign in with Google Account.

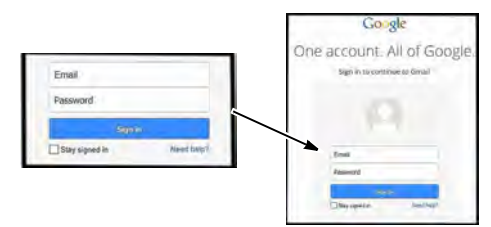

Step 3: Type **BorePlan** into the search box and tap the *Search* key at the bottom right corner.

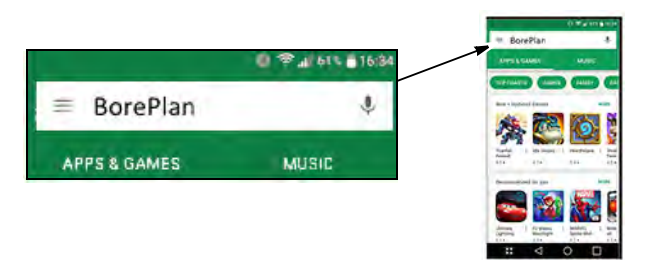

Step 4: Select the BorePlan application and tap *Install* below the name of the application.

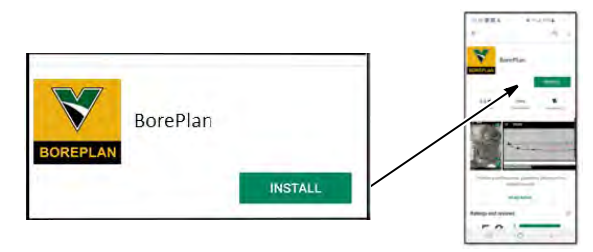

Step 5: When the installation is complete, launch the application by tapping *Open*.

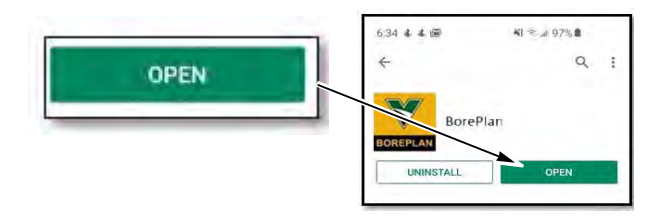

#### **30-2 Getting Started Vermeer BorePlan**

### <span id="page-10-0"></span>**App Store for iPhone**

Step 1: Open *App Store.*

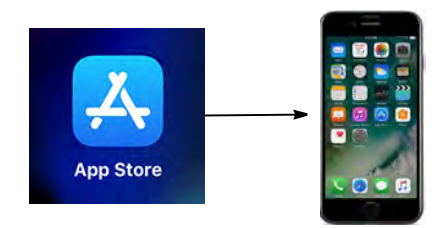

Step 2: Tap the *Search* icon **Q** at the bottom right-hand corner and type **BorePlan** in the Search Bar.

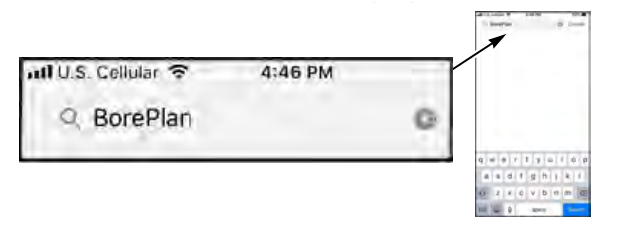

Step 3: Tap *Search* in the bottom right-hand corner of the keyboard.

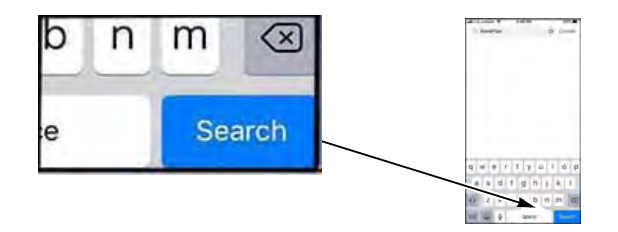

#### Step 4: Select the app and tap *GET*.

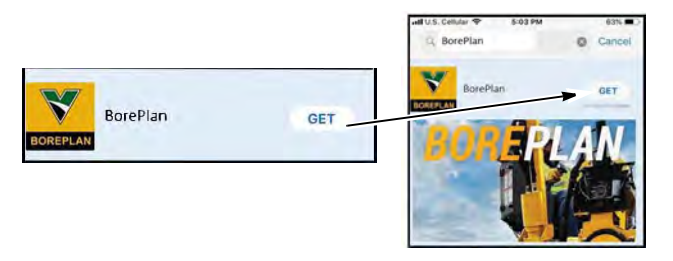

Step 5: Tap *ID to Install* or enter your Apple ID password.

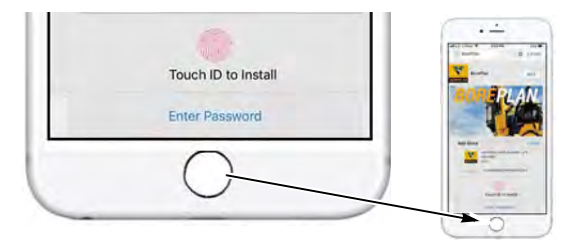

Step 6: When the installation is complete, tap *Open* to launch the app.

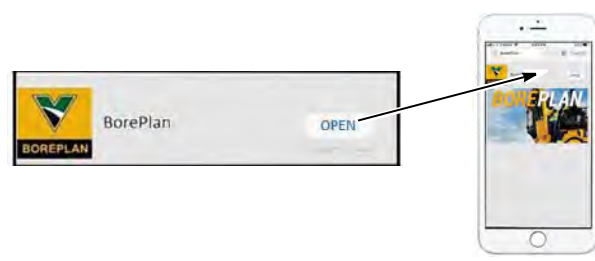

### <span id="page-12-0"></span>**ACCESSING THE APPLICATION FOR FIRST TIME USERS**

After downloading the application, the BorePlan icon **(1)** will be on the mobile device. Follow the steps below to gain access to the application.

Step 1: Locate the BorePlan icon **(1)** on the mobile device and tap to open. The application will open to the Login page **(2)** to enter user information.

Step 2: Tap *Create Account* **(3)**.

**NOTE:** If the user already has a username and password, please tap *LOG IN* and go to [page 30-9](#page-16-0)

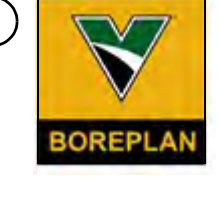

**1**

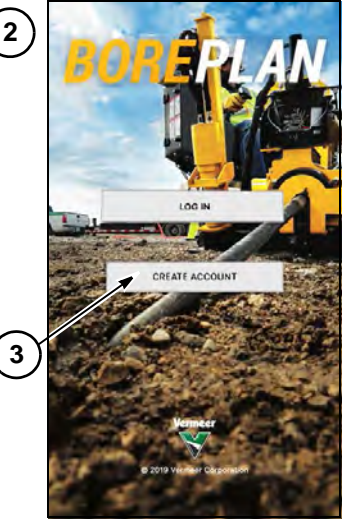

### <span id="page-13-0"></span>**CREATING AN ACCOUNT**

Step 1: Enter first name, last name and email address **(1).**

Step 2: Tap *Finish* **(2)**.

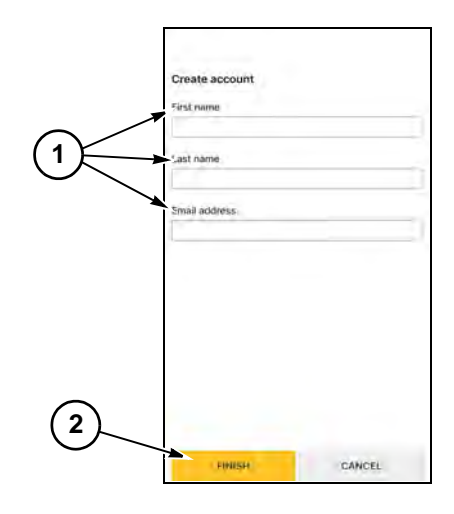

- Step 3: A box indicating **Success** will display**,** tap *OK* **(3).**
- Step 4: Account verification and the next steps will be sent to the user's email.

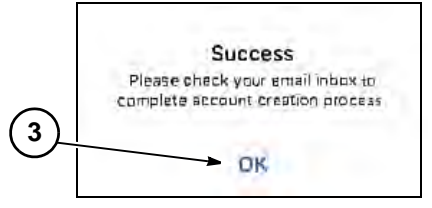

### <span id="page-14-0"></span>**EMAIL ACCOUNT VERIFICATION**

- Step 1: User will receive a verification email in their indicated email account. Open verification email.
- Step 2: Tap *Verify Email* **(1).**
- Step 3: After the email address is confirmed, the user will be directed to set up an account password.

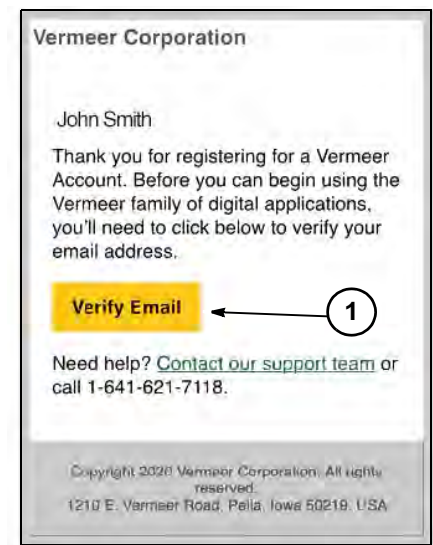

### **ESTABLISHING A PASSWORD**

Step 1: Type the desired password in the first text box **(1)**.

**NOTE:** Password must adhere to the requirements listed **(A)**.

- Step 2: Type the password again in the *Confirm Password* text box **(2)**.
- Step 3: Tap *Submit* **(3)**.
- Step 4: The user will be redirected to the login page.

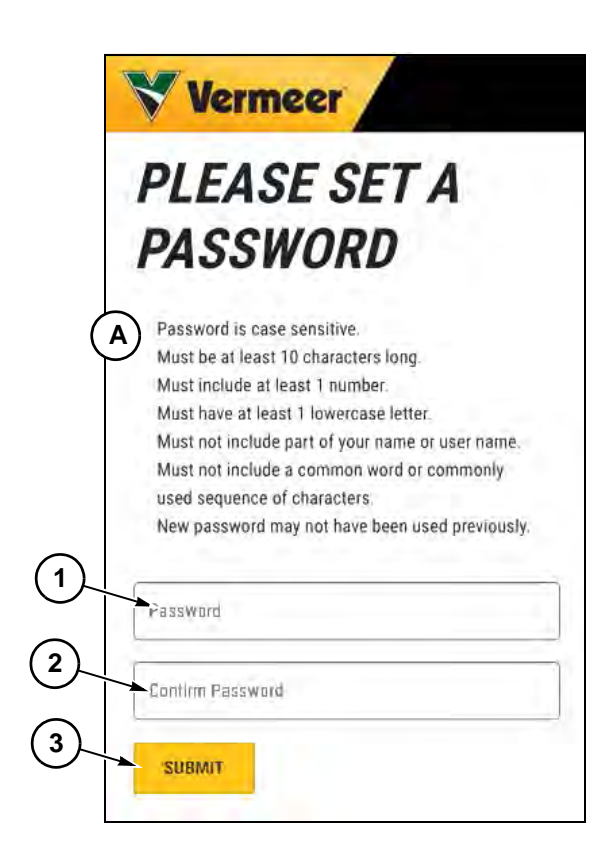

### <span id="page-16-0"></span>**ACCESSING THE APPLICATION**

After downloading the application, the BorePlan icon **(1)** will be on the mobile device. Follow the steps below to gain access to the application.

Step 1: Locate the BorePlan icon **(1)** on the user's mobile device and tap to open.

Step 2: The application will open to the login page **(2).** Tap *LOG IN* **(3)**.

**NOTE:** If the user needs to set up an account, tap *Create Account* and refer back to [page](#page-13-0)  [30-6](#page-13-0).

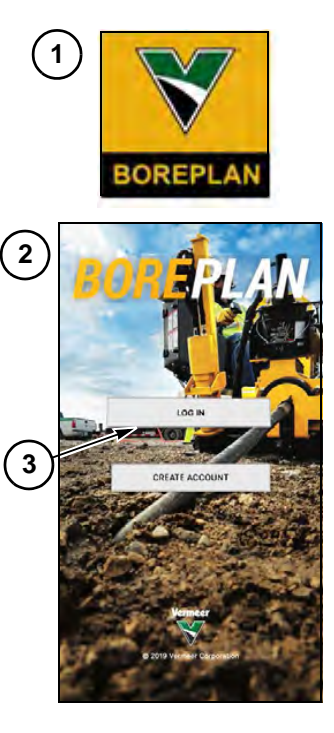

Step 3: Sign in by entering Username or Email **(4)** and Password **(5).**

Step 4: Tap *SIGN IN* **(6).** 

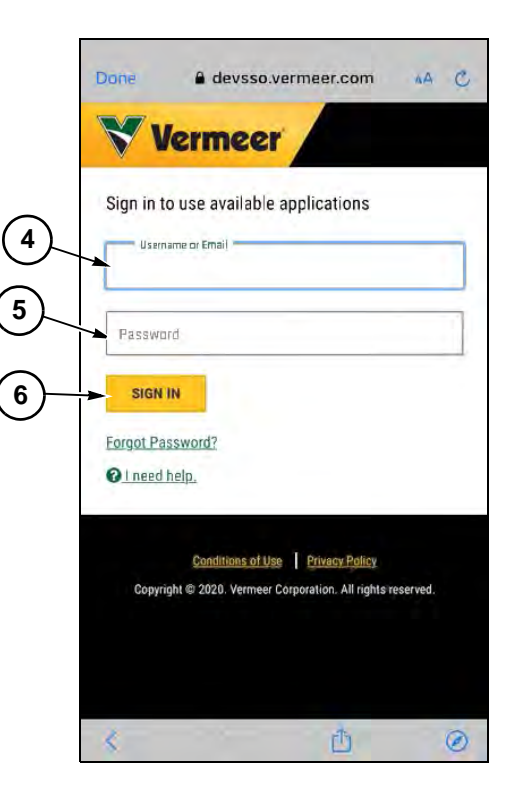

- Step 5: The End User License Agreement (EULA) **(7)** will be displayed. At the bottom of the EULA are terms to accept. The application requires the user to check the three gray buttons **(8)** to indicate the following requirements are met:
	- I have read and agree to the notice of personal information processing.
	- **•** I am 18 years or older.
	- **•** I have read and agree to the Vermeer privacy policy, terms and conditions.

**NOTE:** Tap on the green underlined text at the bottom of the EULA to review *the notice of personal information processing* and the *Vermeer privacy policy*.

Step 6: Tap *AGREE and CONTINUE* **(9)** to proceed to the last step of the registration.

**NOTE:** Selecting *I DISAGREE* will not allow the user to continue with the registration process or gain access to the application.

This registration process will only be required once upon the first login and additionally if the application is updated.

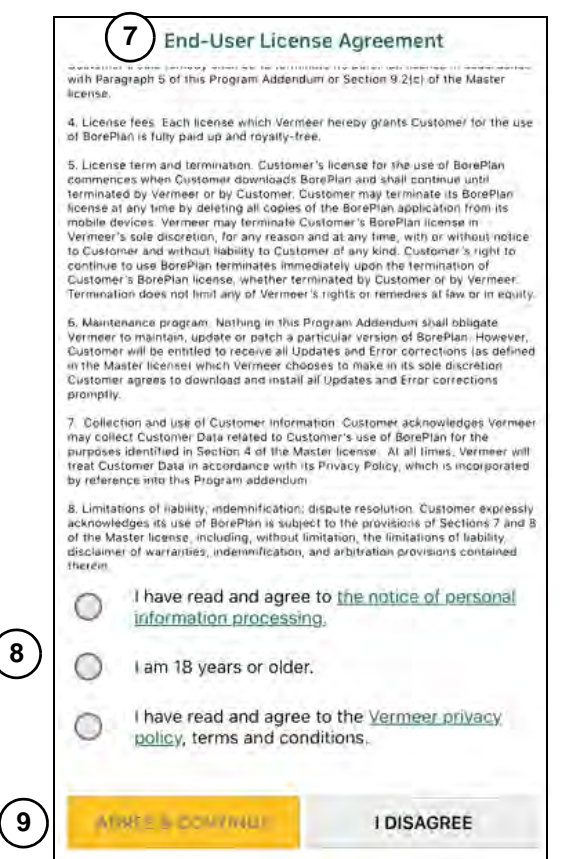

#### **Vermeer BorePlan Getting Started 30-11**

### <span id="page-19-0"></span>**DISCLAIMER**

**ALERT**: Before the use of BorePlan is permitted, the user needs to tap *AGREE and CONTINUE* **(1)** to indicate the Disclaimer has been read and approved.

This Disclaimer will be displayed each time the user enters the application.

### **DISCLAIMER** Before being permitted to use BorePlan, you must read and agree with the disclaimer statement below. The information provided is dependent upon the accuracy and quality of user-provided data. The information is provided "as-is" and Vermeer Corporation does not guarantee or warrant the accuracy, reliability, or completeness of this information or its usefulness in achieving any purpose. The accuracy of any information is dependent upon accurate data gathering, data input, and proper use of the software. You are responsible for using your own judgment when using this information and for following all applicable laws and industry best practices. Vermeer Corporation shall not be liable for any loss. damage, or cost incurred by your reliance on this information.

**AGREE and CONTINUE** 

**1**

# <span id="page-20-0"></span>**Section 40: Landing Page**

## <span id="page-20-1"></span>**BOREPLAN OPTIONS**

- 1. Create a New Bore Plan
- 2. Open an Existing Bore Plan
- 3. Rig Setup and Settings

## <span id="page-20-2"></span>**CREATE A NEW BORE PLAN**

Step 1: To start a new Bore Plan, tap *Create a New Bore Plan* **(1)** to enter the bore setup information.

**NOTE:** Required entries in Step 2 and Step 3 include Bore Name, Centerline Distance, Rod Length\*, and First Rod Length\* to be able to save a Bore Plan.

\*Rod Length is pre-populated for user based on Rig Settings.

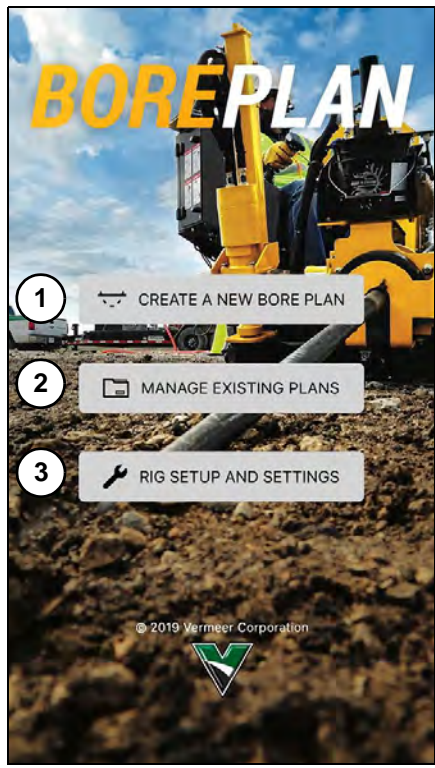

- Step 2: Enter the Bore Specifications.
- 1. Bore Name (required)
	- **•** Enter a name for the bore.
- 2. Entry Point **(A)** and Exit Point **(B)** GPS Coordinates
	- **•** Latitude geographic coordinate that specifies the north-south position on the Earth's surface. Latitude will populate with the coordinates from the GPS device, but the field can be edited if desired.
	- **•** Longitude geographic coordinate that specifies the east-west position on the Earth's surface. Longitude will populate with the coordinates from the GPS device, but the field can be edited if desired.
- 3. Centerline Distances (required)
	- The length of the bore when drawing a straight line from the entry point to the exit point across a flat surface.
- 4. Bore Length
	- **•** Bore Length is determined by following the Rod-by-Rod plan exactly. [Refer to "Graph Navigation - Profile View,"](#page-28-1) *page 50-1.*
- 5. Entry Angle
	- **•** Angle at which the rod enters the ground. The angle is automatically calculated or it may be edited if the Entry Angle is known.
- 6. Exit Angle
	- **•** Angle at which the rod exits the ground. The angle is automatically calculated or may be edited if the Exit Angle is known.
- 7. Start Point Depth
	- **•** Depth at the starting point for the bore. This is an editable field.
- 8. End Point Depth
	- **•** Depth at the ending point for the bore. This is an editable field.

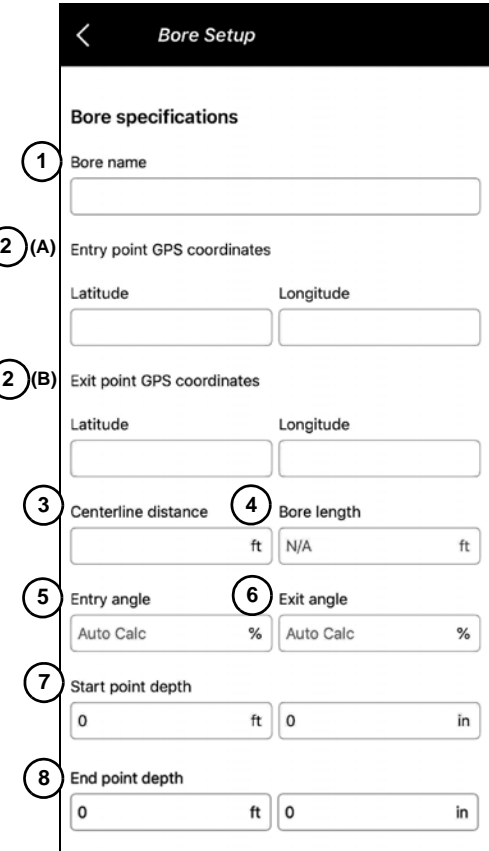

#### **40-2 Landing Page Vermeer BorePlan**

- Step 3: Enter Tooling Specifications.
- 1. Machine
	- **•** Drop-down list of all Vermeer Horizontal Directional Drills.
- 2. Rod Type
	- **•** Drop-down list of all rods associated with the selected drill.
- 3. Rod Diameter
	- **•** Diameter of the rod selected. This field is editable if *Other* is selected.
- 4. Rod Length (required)
	- **•** Length of rod selected. This field is editable if *Other* is selected.
- 5. Rod Bend Radius
	- **•** The limit allowed for the rod to bend. The Bore Plan takes the greater value between the rod and product bend limits for Rod-by-Rod calculations.
- 6. First Rod Length (required)
	- **•** Length of the first rod entering the ground. This value is defaulted to 70% of the rod length, but can be edited.
- 7. Drill Bit
	- **•** Drop-down list of all Drill Bits available to the user via the Vermeer Bore Store.
- 8. Drill Bit Diameter
	- **•** Drop-down list of all Drill Bits available to the user via the Vermeer Bore Store. If the desired drill bit is not displayed in the list, select *Other* and enter the Drill Bit Diameter.

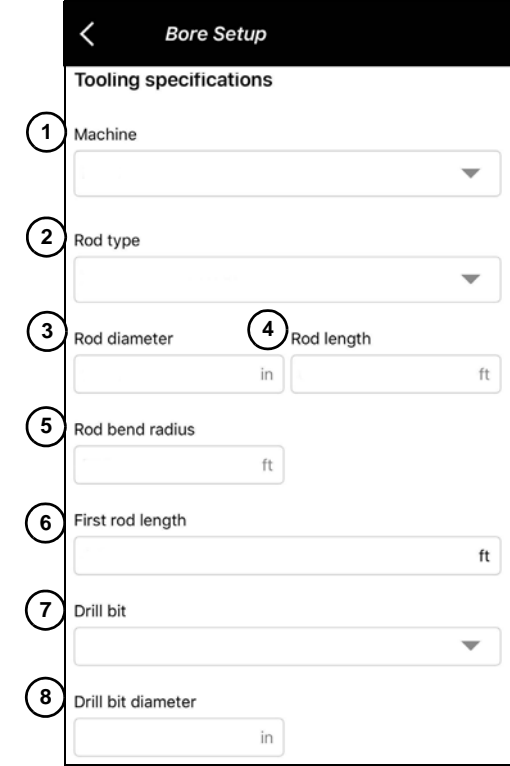

- 9. Reamer
	- **•** Drop-down list of all Reamers available to the user via the Vermeer Bore Store. If the desired reamer is not in the displayed list, select *Other* and enter the Reamer type.
- 10. Reamer Diameter
	- **•** Diameter of the Reamer selected.

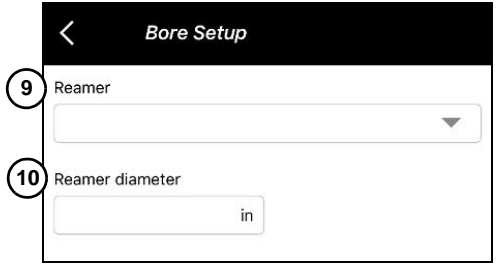

- Step 4: Enter Product Specifications.
- 1. Product Type
	- **•** Type of product inserted into the ground: HDPE, MDPE, Steel, PVC, Fiberglass
- 2. Product Diameter
	- **•** Diameter of product entering the ground
- 3. Product Thickness
	- **•** Thickness of the product type or thickness of product wall
- 4. Product Bend Radius Limit
	- **•** The limit allowed for the product to bend. The Bore Plan takes the greater value between the rod and product bend limit fields for Rod-by-Rod calculations.

- Step 5: Save the Bore Plan.
- 1. Notes may be added in the Comments section.
- 2. Save Bore Plan by tapping *Save.*

The bore will be displayed in a graphical view along with the Rod-by-Rod plan.

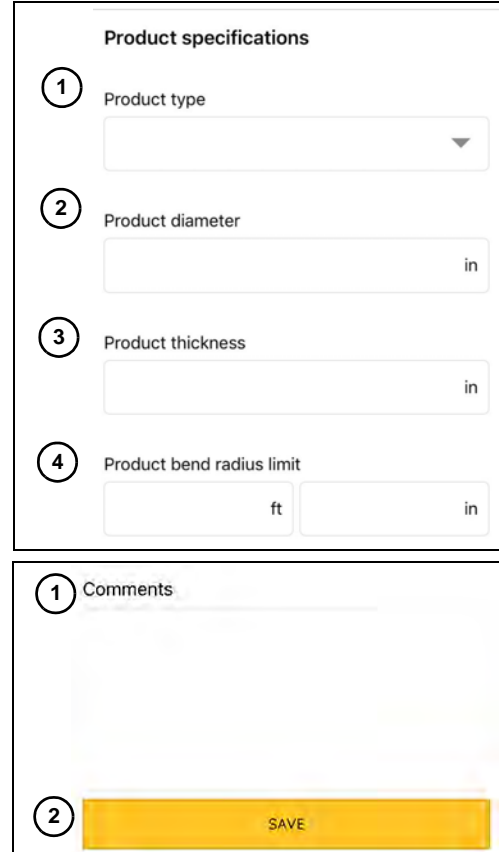

### <span id="page-25-0"></span>**EXISTING BORE PLANS**

#### <span id="page-25-1"></span>**Opening an Existing Bore Plan**

Step 1: To open a list of existing Bore Plans, tap *Manage Existing Plans* **(1)**.

Step 2: Tap the title of a Bore Plan **(2)** to display the profile graphical view of the bore and the Rod-by-Rod table.

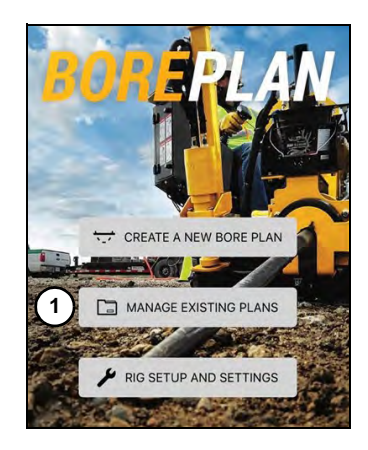

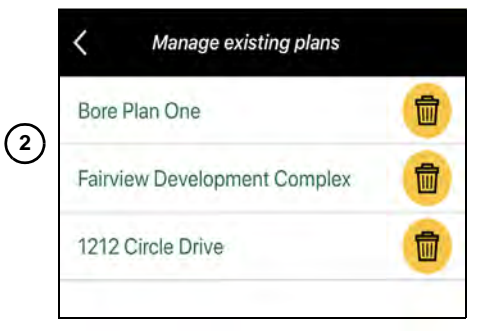

#### <span id="page-26-0"></span>**Deleting an Existing Bore Plan**

Step 1: Tap *Manage Existing Plans* **(1)**.

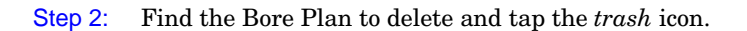

Step 3: The message "*Are you sure you want to delete this bore plan*?" will appear. Tap *YES* to delete the plan or tap *NO* to keep the plan.

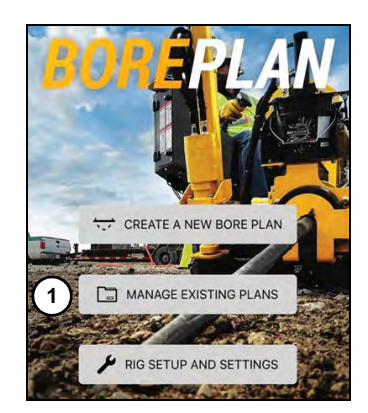

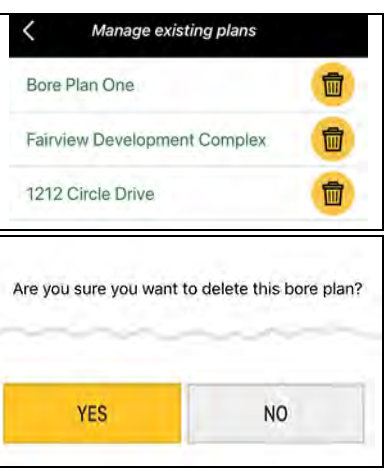

#### **Vermeer BorePlan Landing Page 40-7**

## <span id="page-27-0"></span>**RIG SETUP AND SETTINGS**

Step 1: Select *Rig Setup And Settings* to define user preferences and machine settings.

- 1. Angle Unit Preferences
	- **•** Planner/Driller is able to display the Angle Unit Preference in degrees or percentages.
- 2. Distance Unit Preferences
	- **•** Displays Distance Unit Preferences in Metric (Global) or Standard/ Imperial (US).
- 3. Machine Settings
	- **•** Machine: Drop-down list of all Vermeer Horizontal Directional Drills
	- **•** Rod Type: Drop-down list of all rods associated with the selected drill
	- **•** Rod Diameter: Diameter of the rod selected
	- **•** Rod Length: Length of rod selected
	- **•** Recommended Rod Bend Radius: Rod and product bend limits for Rod-by-Rod calculations
	- **•** First Rod Length: Length of the first rod entering the ground. This value defaults to 70% of the rod length but can be edited.

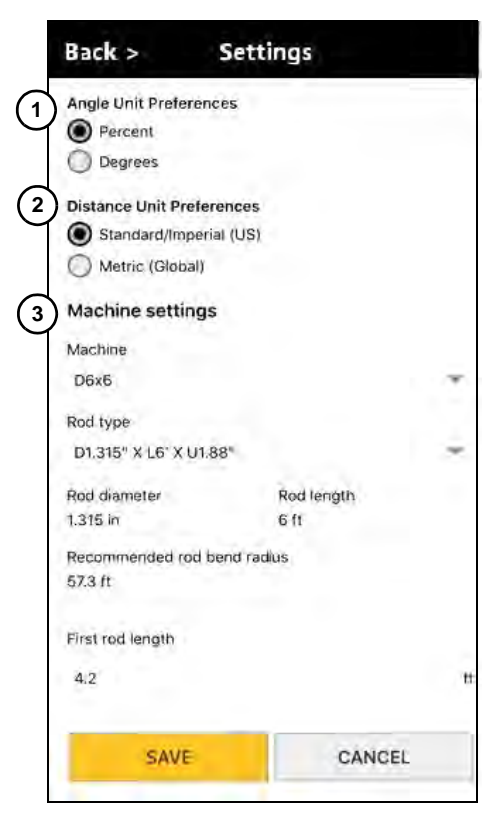

# <span id="page-28-2"></span>**Section 50: Graphs**

## <span id="page-28-1"></span><span id="page-28-0"></span>**GRAPH NAVIGATION - PROFILE VIEW**

The following section explains how to navigate a graph and create/modify points within a graph from the Profile View.

- Tapping anywhere on the graph will display two floating action buttons:
	- **•** Add a utility **(1)**
	- **•** Add a topography point **(2)**
	- **•** Add a target point **(3)**
- Below the graph is the Rod-by-Rod Plan **(4)**.

Both sections are critical to building the bore to the user's specifications.

**NOTE:** The BorePlan application displays the bore in Aerial View by default. [Refer to](#page-35-0)  ["Aerial View,"](#page-35-0) *page 50-8*, for instructions to toggle between the Aerial View and the Profile View **(5)**.

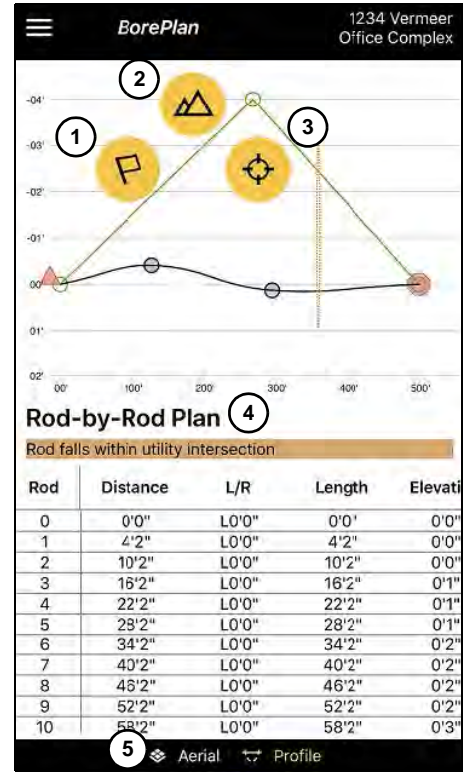

### <span id="page-29-0"></span>**Target Point - Profile View**

A Target Point is a point designated to hit a "target" during the drilling process.

• Add a Target Point

Create a Target Point **(1)** by tapping the desired point on the graph or along the bore line. Tap the *Add a Target Point* icon. After adding a Target Point, a window opens to set Target Point details.

• Target Point Details

Enter the Distance Along Centerline **(2)**.

Enter the Depth **(3)** which is the distance below ground level.

Pitch **(4)** is the pitch of the rod where the Target Point was logged. The Pitch is auto calculated but may be edited by the user.

Azimuth **(5)** is an angular measurement in a spherical coordinate system and is auto calculated.

Tap *Save* **(6)**.

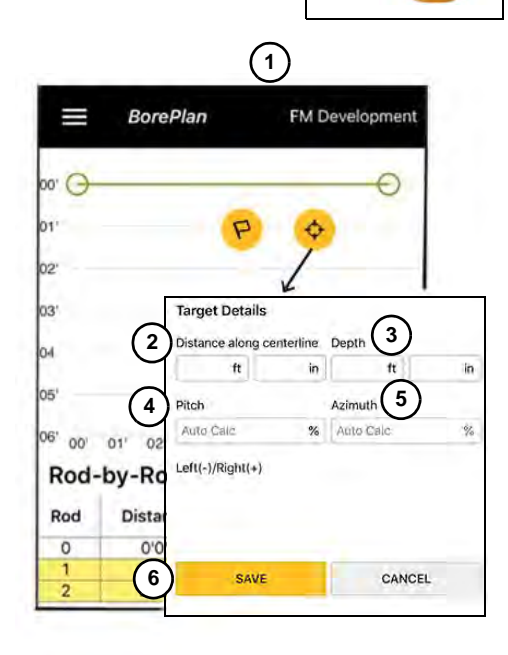

**1**

• Edit a Target Point

Tap the desired Target Point along the bore line.

Select the *Edit/Pencil* icon **(6)** to display the Target Point Details for modification.

• Delete a Target Point

Tap the desired Target Point along the bore line.

Tap on the *Trash* icon **(7)** and the Target Point will be deleted.

• Deselect a Point

Tap on a point anywhere on the graph and the point will be deselected

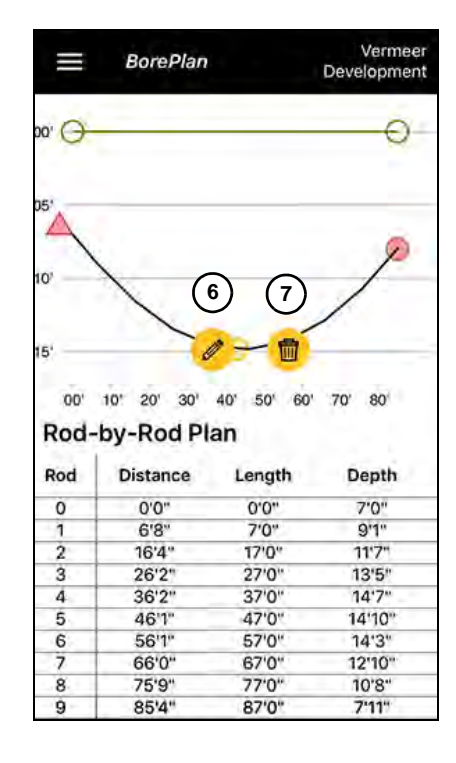

### <span id="page-31-0"></span>**Utility - Profile View**

• Add a Utility Point

Tap the *Add a Utility Point* icon **(1)** to be directed to the Utility Details **(2)** page.

#### • Utility Details

Enter the Utility Type **(3)**. Enter the Utility Name **(4)**. Enter Distance Along Centerline **(5)**. Enter Utility Depth **(6)**. Enter Clearance Radius **(7)**. Enter Utility Diameter **(8**). Tap Save **(9)**.

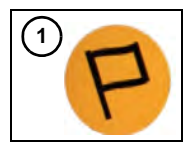

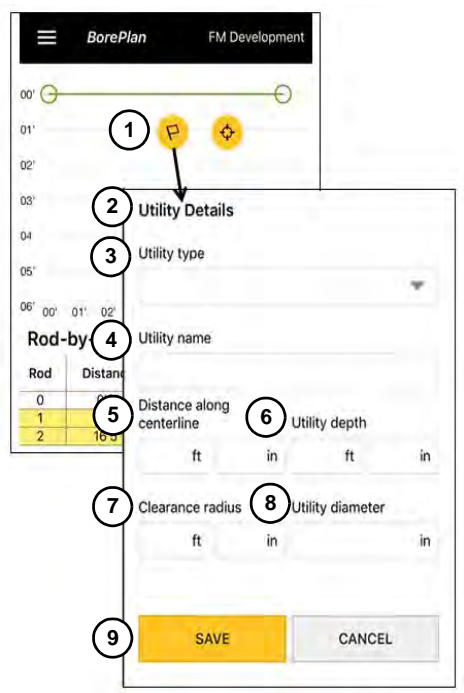

#### **50-4 Graphs Vermeer BorePlan**

• Edit a Utility

Tap the desired Utility Point along the bore line.

Tap the *Edit/Pencil* icon **(10)** to display the Utility Details for modification.

• Delete a Utility

Tap the desired Utility Point along the bore line. Tap on the *Trash* icon **(11)** and the Utility Point will be deleted**.**

• Deselect a Utility

Tap on a point anywhere on the graph and the point will be deselected.

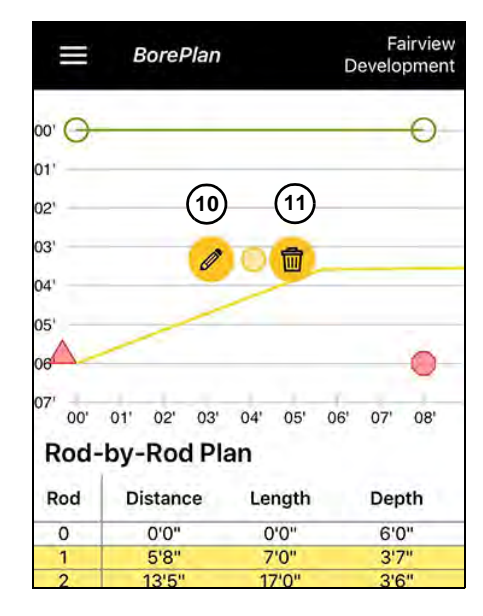

### <span id="page-33-0"></span>**Topography - Profile View**

• Add a Topography Point **(1)**

Tap the desired Topography point along the bore line.

• Topography Details

A Topography Details box **(2)** will display measurements defaulting to the placement on the screen. The user may modify the measurements.

• Tap *SAVE* **(3)** when the desired measurement has been entered.

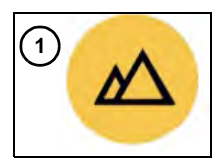

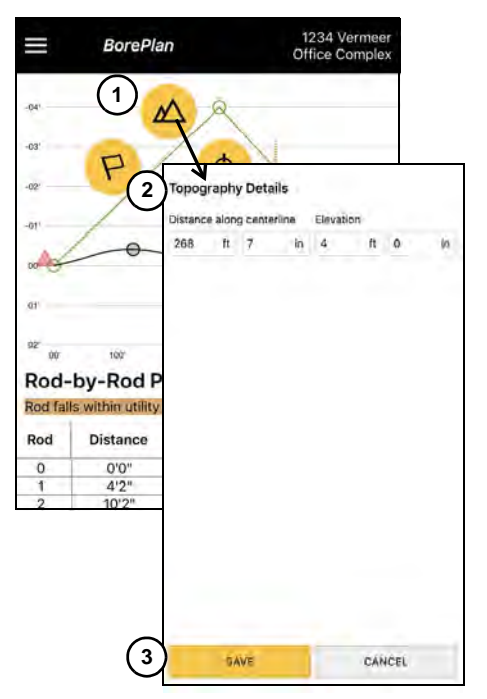

#### **50-6 Graphs Vermeer BorePlan**

• Edit a Topography Point

Tap the desired Topography Point along the bore line.

Tap the *Edit/Pencil* icon **(4)** to display the Topography details for modification.

Edit measurements **(5)** accordingly.

Tap *SAVE* **(6)** to continue.

• Move a Topography Point

Touch the desired Topography Point along the bore line.

While touching the Topography Point, drag the point to the new desired location.

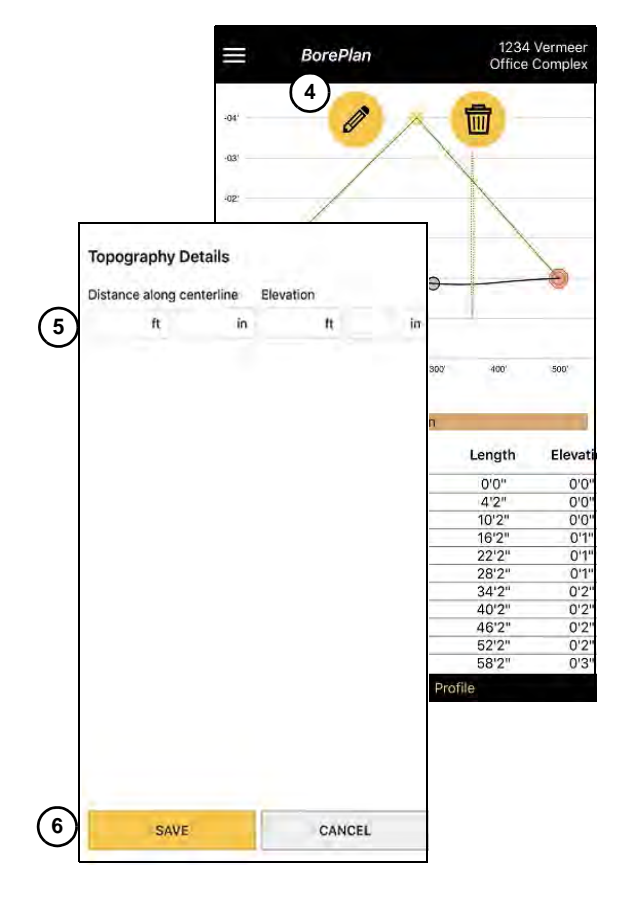

## <span id="page-35-0"></span>**AERIAL VIEW**

The BorePlan application displays the bore in Aerial View by default.

To toggle from the Profile View **(1)** to the Aerial View **(2)**, tap on the link at the bottom of the screen to navigate between the two viewpoints.

**NOTE:** Only the Utility Point can be added when in an Aerial View.

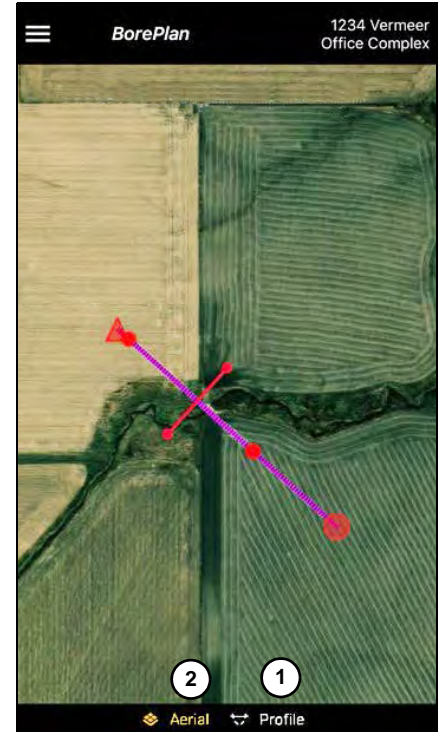

### <span id="page-36-0"></span>**Utility - Aerial View**

• Add a Utility Point

Tap the desired location for the Utility Point along the bore line.

When the yellow flag **(3)** displays, tap the flag to mark the starting point of the bore.

Tap a second time to set the end point **(4)** of the utility.

Tap the checkmark **(5)** when finished and to be directed to the Utility Details page.

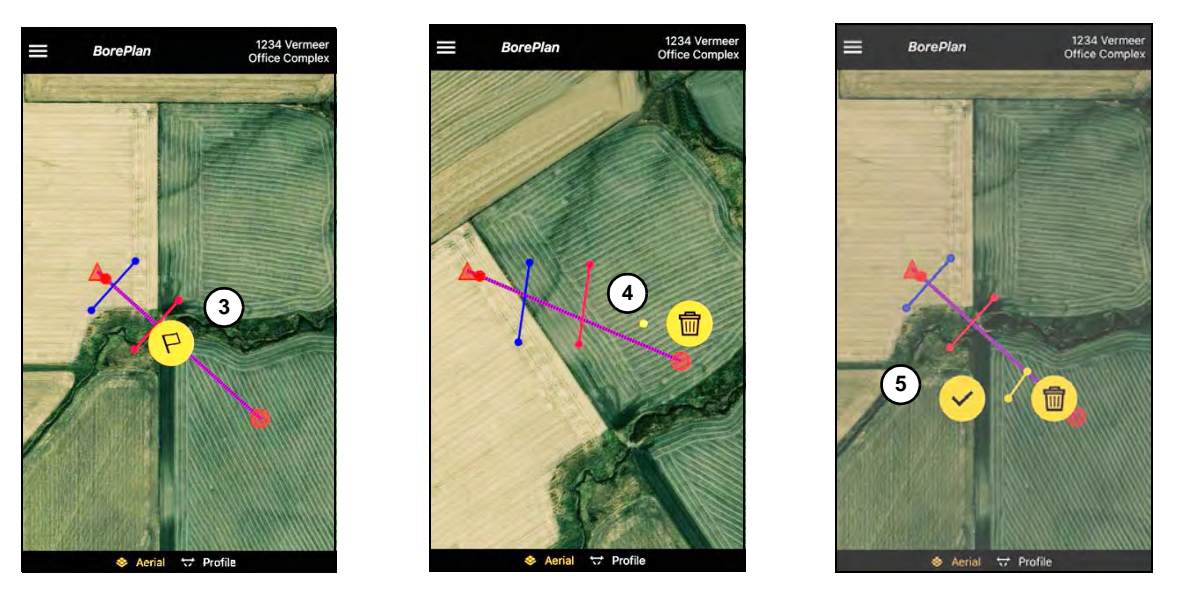

• Utility Details

Enter the Utility Type **(6)**. Enter the Utility Name **(7)**. Enter Clearance Radius **(8)**. Enter Utility Diameter **(9**). Enter Utility Depth **(10)**  $\sqrt{8}$  Tap Save (11).

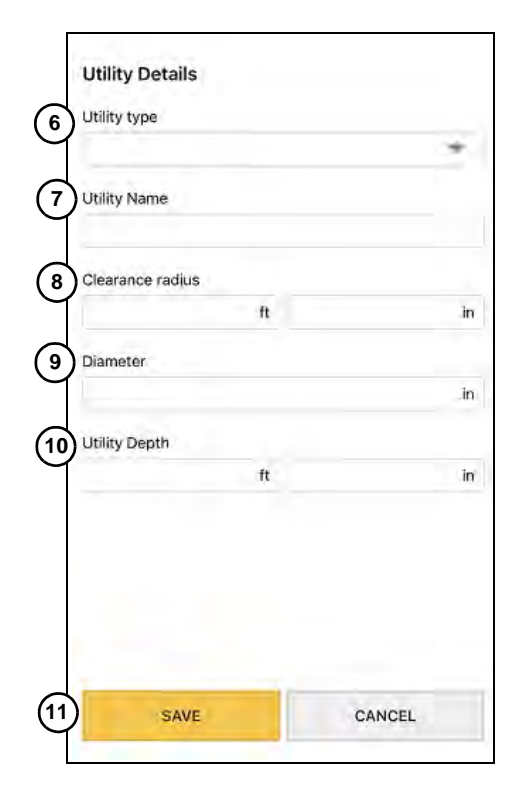

• Moving a Start Point

Touch and drag on the start point of a bore or utility.

Lift finger when the start point is in the new position.

• Moving an End Point

Touch and drag on the end point of a bore or utility. Lift finger when the end point is in the new position.

*Moving a Start Point Moving an End Point*

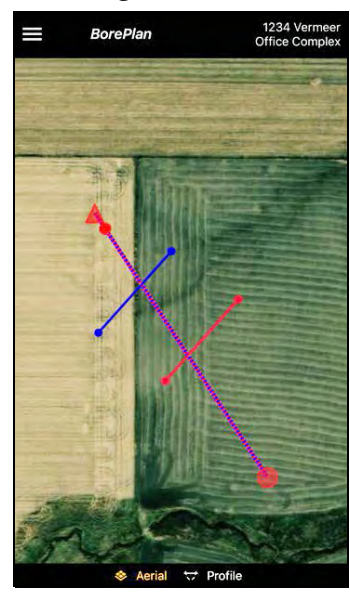

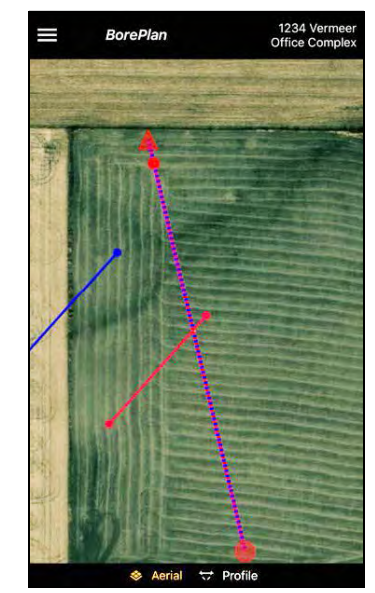

#### • Moving a Utility

To move a utility, touch and hold on the utility, drag and drop to the new position.

# 1234 Vermeer **BorePlan** I Office Complex Aerial <>>
Profile

*Moving a Start Point Moving an End Point*

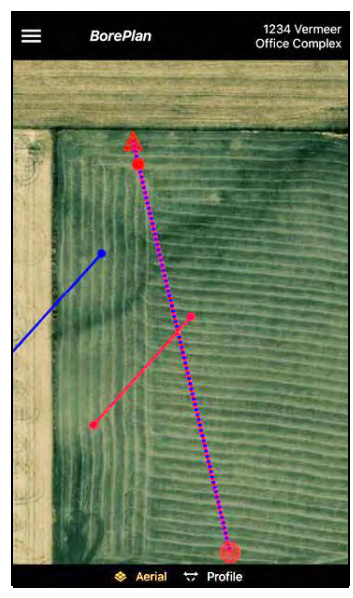

• Edit a Utility

Tap the desired utility along the bore line.

Tap the *Edit/Pencil* icon **(12)** to display the utility for modification.

• Deleting a Utility

Tap the desired utility along the bore line.

Tap the *Trash* icon **(13)** and the utility will be deleted.

• Deselect a Utility

Tap a point anywhere on the graph and the point will be deselected.

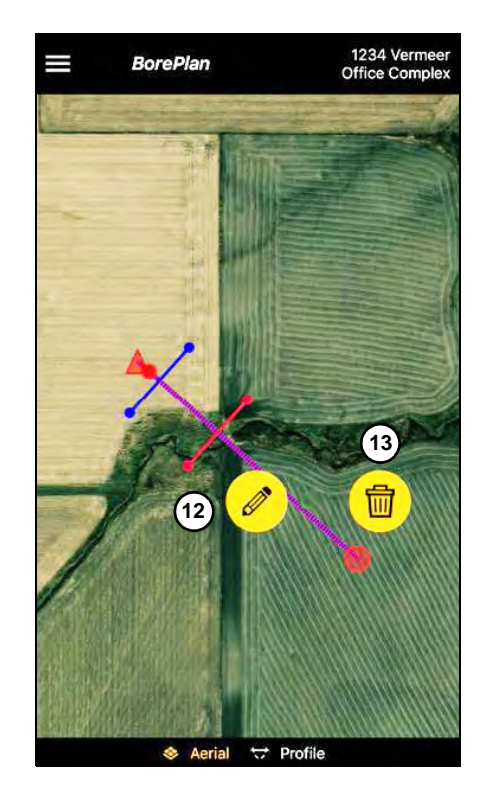

#### • Zooming In or Out

To Zoom In on a bore, start with two fingers extended apart and pinch together while touching the screen. To Zoom Out on a bore, start with two fingers pinched and extend them apart while touching the screen.

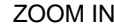

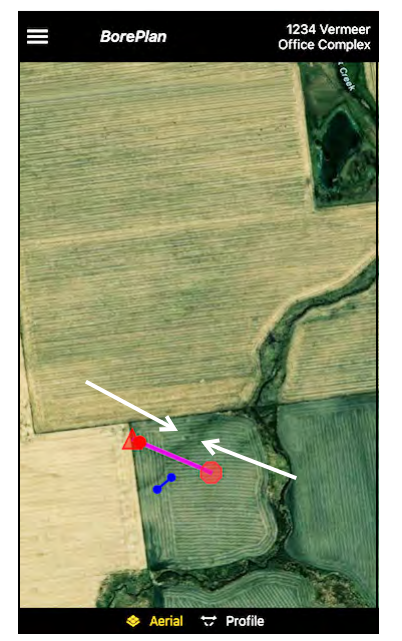

ZOOM IN ZOOM OUT

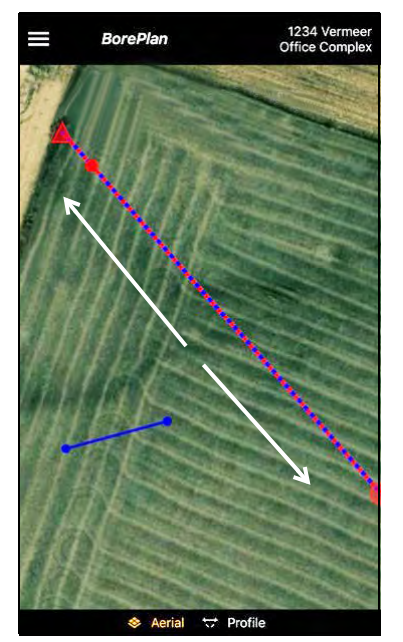

# <span id="page-42-0"></span>**Section 55: Rod-by-Rod Plan**

## <span id="page-42-1"></span>**ROD-BY-ROD TABLE**

The Rod-by-Rod table displays a line for each rod on the selected bore lines. The rod table **(1)** includes information for the Rod number, Distance (along Center Line), Length, Depth, Pitch, and Bend Radius.

If a utility line intersects the bore line (in the side view), the Rod-by-Rod report will show intersecting rods with an orange background and a notification in orange above the rod table.

If an individual rod has a radius which falls under the bend limit (set in bore line properties), the Rod-by-Rod report will show the rod that exceeds the bend limit rod with a yellow background and a notification in yellow above the rod table.

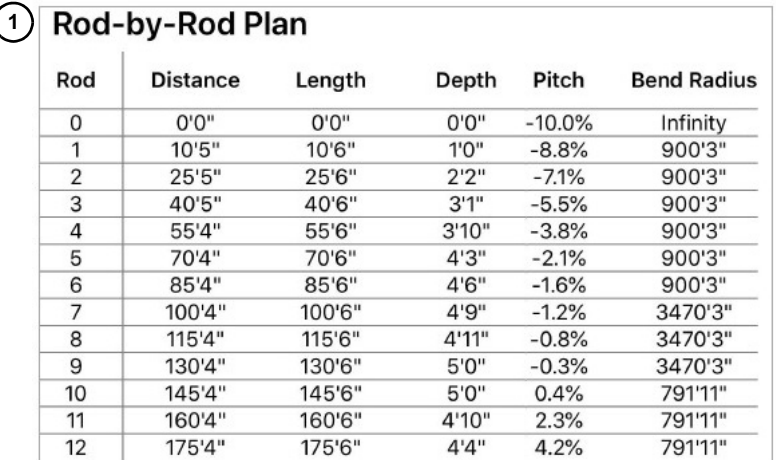

This page intentionally left blank.

# <span id="page-44-0"></span>**Section 60: Rod Overbend Indicator**

## <span id="page-44-1"></span>**ROD OVERBENDS**

### <span id="page-44-2"></span>**Graph Indicator of Overbends**

The bore line is the projected path of the bore. It features multiple data points that depict the depth of the bore. These points are visible in the side view.

If an overbend occurs on the rod where the radius of a rod exceeds the bend limit, portions of the bore will be highlighted in yellow **(1)** on the graph. If an intersection occurs on the rod where a utility touches or intersects the bore path, those bore portions will be highlighted in yellow **(2)**.

### <span id="page-44-3"></span>**Rod-by-Rod Indicator of Overbends**

If a rod overbend occurs, the rod will be highlighted in yellow on the graph **(1)** and on the Rod-by-Rod table **(2)** and will require adjustments to the bore plan.

### <span id="page-44-4"></span>**Rod-by-Rod Indicator of Intersections**

If a utility intersects with a bore line, the rod will be highlighted in orange on the graph **(3)** and on the Rod-by-Rod table **(4)** and will require adjustments to the bore plan.

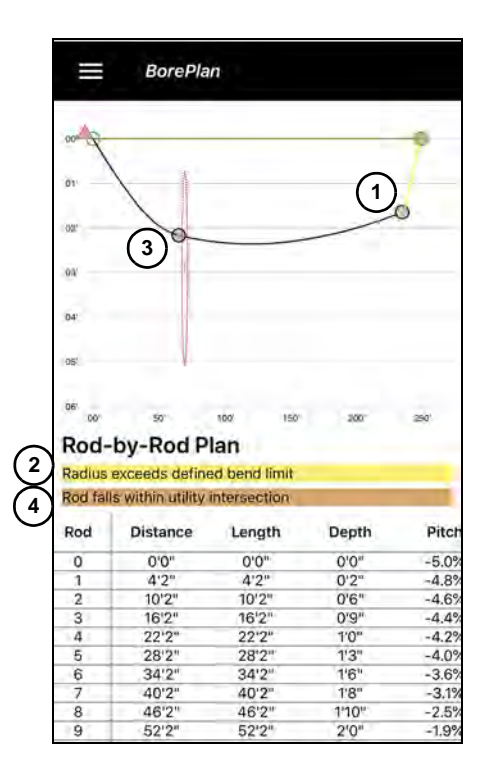

This page intentionally left blank.

# <span id="page-46-0"></span>**Section 70: Vermeer BorePlan**

Located at the bottom of the landing screen is a link to Vermeer Corporation.

The Vermeer Corporation link information includes:

- 1. Local Vermeer Dealer
	- **•** Link to your Local Vermeer Dealer.
- 2. AppSupport@Vermeer.com
	- **•** Link to send an email to Application Support Services.
- 3. Online Manual
	- **•** Link to the Online Manual, instructions on application use.
- 4. End User License Agreement
	- **•** Link to the End User License Agreement.
- 5. Privacy Policy
	- **•** Link to the Vermeer Privacy Policy.
- 6. Tap *OK* to return to the program landing page.

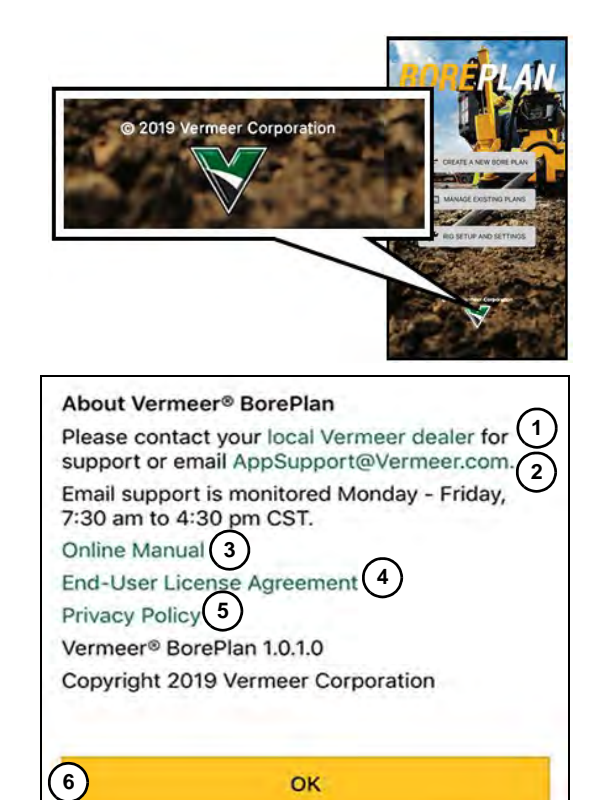

**Vermeer BorePlan Vermeer BorePlan 70-1**

**This page intentionally left blank.**

# **Index**

**I**

**L**

#### **A**

[Accessing BorePlan, 30-1](#page-8-1) [Accessing the Application for First Time Users, 30-5](#page-12-0) [Accessing the Application, 30-9](#page-16-0) [Aerial View, 50-8](#page-35-0) [App Store for iPhone, 30-3](#page-10-0)

#### **B**

[BorePlan Options, 40-1](#page-20-1)

#### **C**

[Create a New Bore Plan, 40-1](#page-20-2) [Creating an Account, 30-6](#page-13-0)

#### **D**

[Deleting an Existing Bore Plan, 40-7](#page-26-0) [Disclaimer, 30-12](#page-19-0)

#### **E**

[Email Account Verification, 30-7](#page-14-0) [Establishing a Password, 30-8](#page-14-0) [Existing Bore Plans, 40-6](#page-25-0)

### **F**

**G**

[Getting Started, 30-1](#page-8-0) [Google Play for Android, 30-1](#page-8-2) [Graph Indicator of Overbends, 60-1](#page-44-2)

#### **Vermeer BorePlan Index**

[Graph Navigation - Profile View, 50-1](#page-28-0) [Graphs, 50-1](#page-28-2)

## **H** [Intended Use, 20-1](#page-6-0) **J K** [Landing Page, 40-1](#page-20-0) **M N O** [Opening an Existing Bore Plan, 40-6](#page-25-1)

#### **P Q**

#### **R**

[Rig Setup and Settings, 40-8](#page-27-0) [Rod Overbend Indicator, 60-1](#page-44-0) [Rod Overbends, 60-1](#page-44-1) [Rod-by-Rod Indicator of Intersections, 60-1](#page-44-4) [Rod-by-Rod Indicator of Overbends, 60-1](#page-44-3) [Rod-by-Rod Plan, 55-1](#page-42-0) [Rod-by-Rod Table, 55-1](#page-42-1)

#### **S**

[Safety, 10-1](#page-4-0)

#### **T**

[Target Point - Profile View, 50-2](#page-29-0) [Topography - Profile View, 50-6](#page-33-0)

#### **U**

[Utility - Aerial View, 50-9](#page-36-0) [Utility - Profile View, 50-4](#page-31-0)

#### **V**

[Vermeer BorePlan, 70-1](#page-46-0)

# **Revision History**

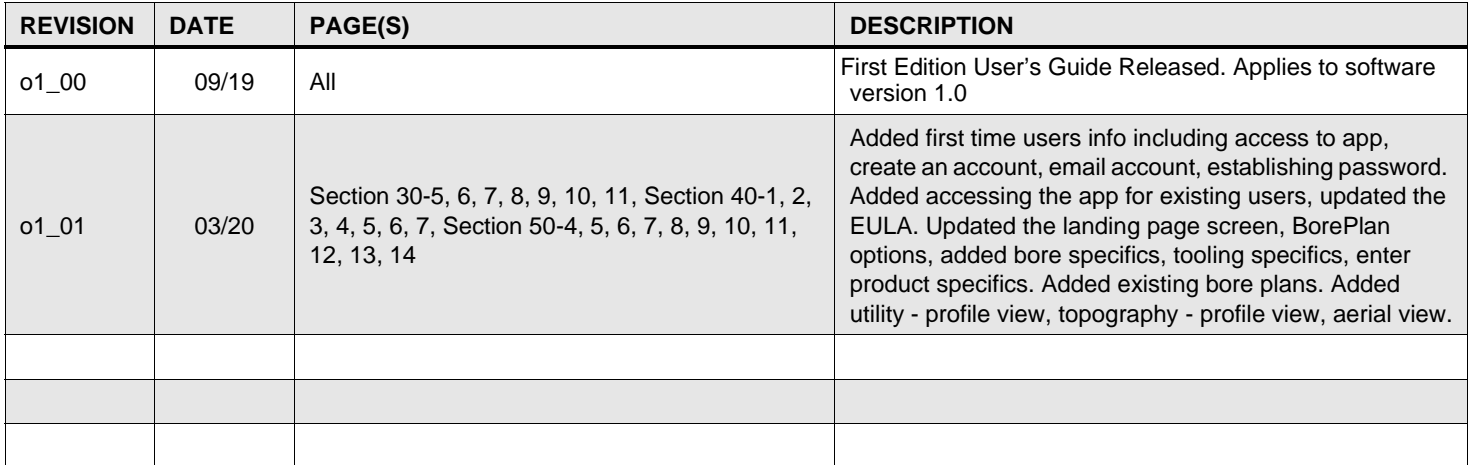

**Copyright 2019, 2020. All rights reserved. Vermeer Corporation 1210 Vermeer Road East, P.O. Box 200 Pella, Iowa 50219-0200**